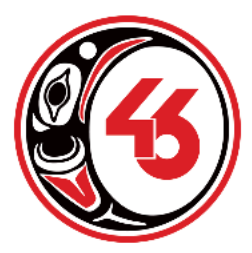

**SCHOOL DISTRICT 46 (SUNSHINE COAST) DISTRICT SUPPORT SERVICES** 6030 Lighthouse Avenue, Box 2148, Sechelt, B.C. V0N 3A0 Telephone: 604 885 6782 Fax: 604-885-2617

# **Accessibility Options on your iPad**

There are built in capabilities on your iPad that can be both useful for reading text ('text to speech') or allowing your child to speak and have their speech become text (speech to text or dictation).

# **How to enable 'Text to Speech' for Reading Purposes:**

For those challenged by reading, the iPad' built in 'text to speech' capability can open up your child's reading options. By turning on this feature, any text can be highlighted by your child and be read back to them with each word highlighted as it is read. The speed of the readback can be adjusted as can the voice used.

### **To enable 'Text to Speech' on your iPad (the computer reads the text your child highlights) you will need to get into 'Accessibility' - follow these steps:**

- i. Go to 'Settings'
- ii. touch 'General' and/or
- iii. touch 'Accessibility'

### **To enable the accessibility function that will Speak to Text on your iPad:**

- i. go into 'Accessibility' (see above)
- ii. touch 'Speech' or "Spoken Content"
- iii. turn ON 'Speech Selection'
- iv. turn ON 'Speak Screen'
- v. go to 'Speaking Rate' on the same page and decide how fast or slow it should speak
- vi. go to 'Voices' on the same page and choose a voice that is right for you

# **How to enable 'Speech to Text' for Writing:**

While the **iPad** does not have any built-in apps for **word processing** (the closest you'll get is the 'Notes' app), a number of apps your child might use may involve using the keyboard (the 'Book Creator' app for example). If writing is a challenge for your child, the options described below may help your child get their ideas out and write more confidently.

### **To enable the 'Speech to Text' option in the regular keyboard:**

Simply touch the microphone button next to the space bar. Speak into the iPad. Press the button again to stop dictation. You do need to be connected to the internet for this to work. **While in 'Keyboards' you can also enable (turn ON) other options that may be useful for your child such as:**

- 'Auto Correct'
- 'Auto Capitalization'
- 'Check Spelling'
- 'Predictive text"

### **Another SD46 Recommended Option that will help your child with Writing: Read & Write for iPad:**

Installing the Free App, 'Read&Write for iPad' is another excellent option to enhance your child's ability to write. It installs a different 'keyboard' that your child can easily access that has built in word prediction, dictionary with pictures and read-back capabilities. (You can easily move back and forth to the regular keyboard and the 'Read&Write' keyboard if different members of your family use the iPad).

Our school district (SD46) has purchased a licence for this program and will share access to it for families with children who would benefit from this app. It is installed on all of our SD46 district computers and iPads. The iPad download is free but does need a code to enable it. Please contact Sandy Magnussen, Technology Coordinator (smagnussen@sd46.bc.ca) for this information.

**Steps to get and install** the Free Read&Write app for iPad:

1. Important: to find the app, you need to put 'Read&Write for iPad' in the search for the app in the App Store, not just 'Read&Write' or your search will not be fruitful.

### **Once downloaded and the product code is installed.**

- 2. Go to 'settings' on your iPad and go into the following in order:
	- i. Settings
	- ii. General
	- iii. Keyboard
	- iv. 'Add New Keyboard' and tap on the Read&Write icon
	- v. Allow full Access (ok)
- 3. How to bring it up when your keyboard is used:
	- i. go to the writing tool you wish to use to try it out: Book Creator, Notes, or another
	- ii. when the keyboard appears, on the keyboard, touch the key that looks like a 'world' (beside the small microphone), it will toggle you to the Read&Write keyboard and you have support to read back your writing on the iPad.